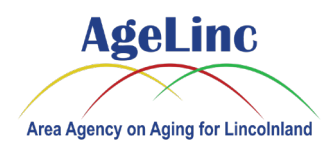

## **Zoom Video Call Instructions (App Installed)**

This instruction assumes you are using the Apple iPad tablet provided by AgeLinc or you have a tablet with the Zoom app already installed. It also assumes you know how to control the tablet and that it is connected to the internet wirelessly (via your home WIFI). It is not recommended to watch the video presentation on a smartphone as the screen is too small.

1. Once you scheduled an appointment with a program specialist over the phone (or registered for an event online), you should receive a confirmation email with the Zoom meeting information. The email should appear similar to the following:

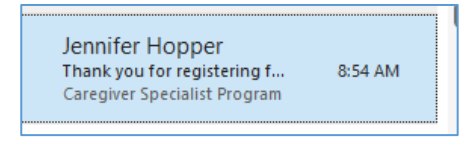

If you have not received the email, please check your email junk/spam folder, otherwise contact the program specialist to confirm your email address.

2. On the day of the meeting, typically 15 minutes before the meeting starts, open the email and select the Zoom link (example shown):

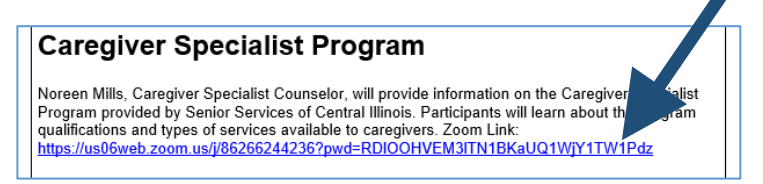

3. Zoom will ask you to enter your name, type in your name and select Continue:

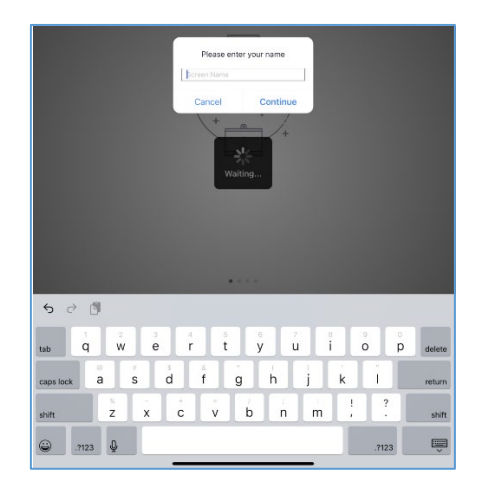

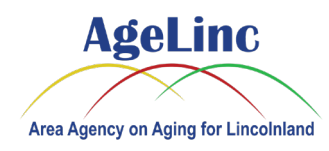

## **Zoom Video Call Instructions (App Installed)**

4. When prompted to allow Zoom to access the iPad microphone and camera, select OK. Also select Allow or Don't Allow to receive notifications:

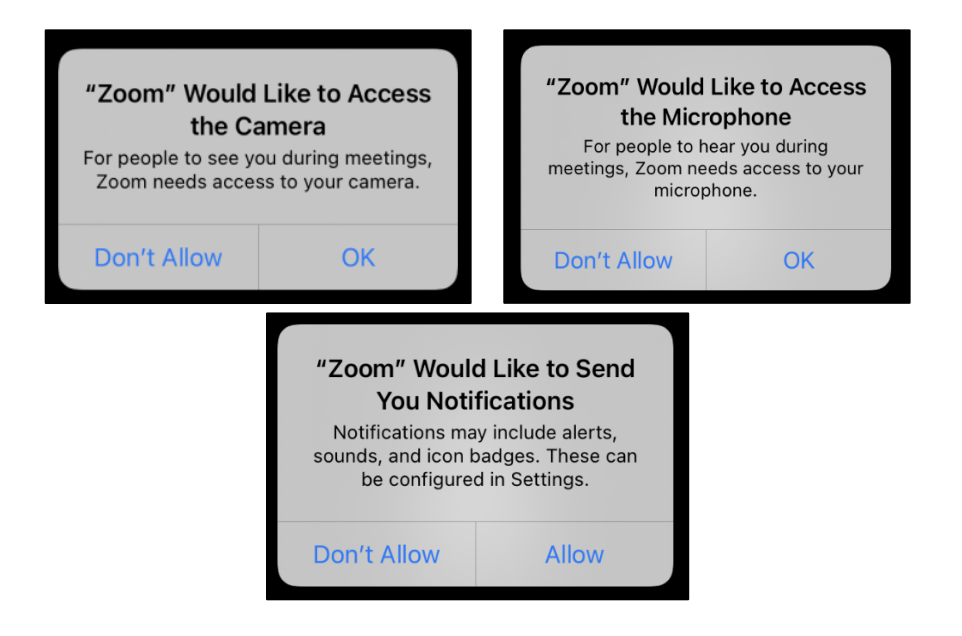

5. Select Join without video or with video:

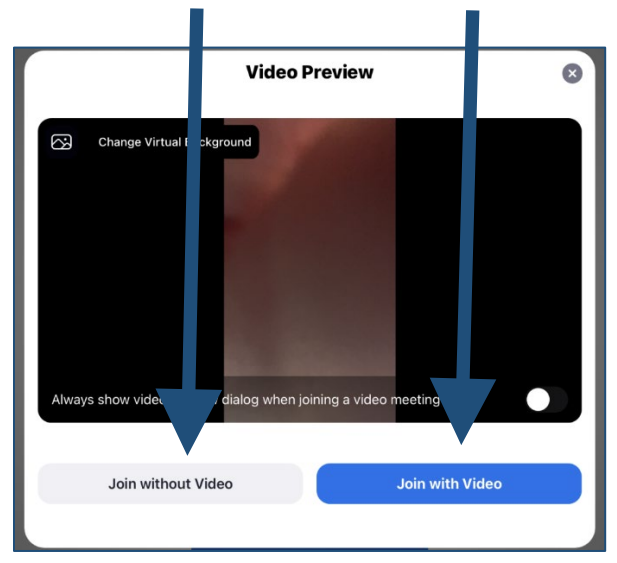

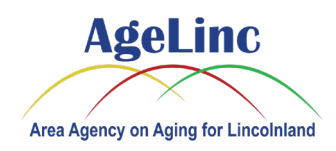

## **Zoom Video Call Instructions (App Installed)**

6. **You are now in the Zoom meeting**. Please wait for your presenter to start the meeting. You should see something similar to the following:

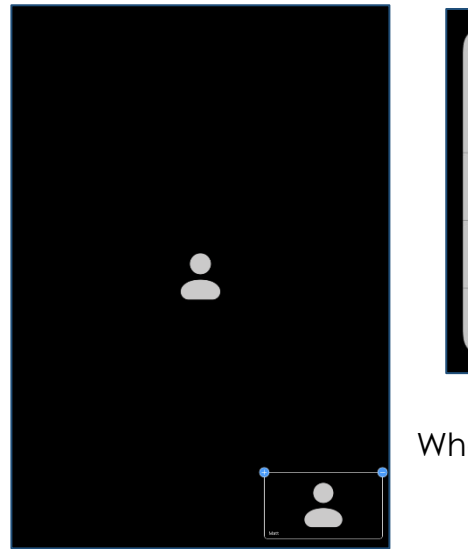

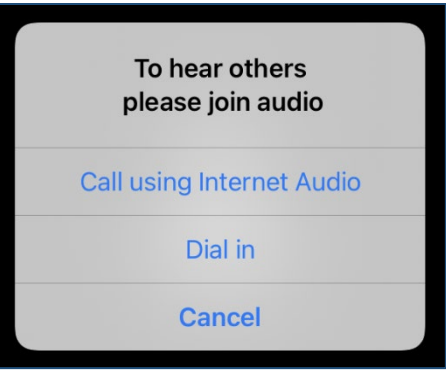

When prompted, select Call using Internet Audio.

You may mute/unmute your microphone by selecting the button near the top right of the screen (you may need to tap the screen once near the top to see the menu):

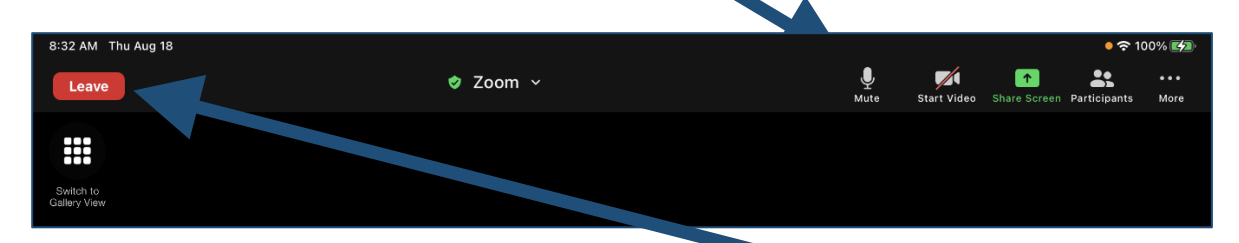

- 7. Once the video conference finishes, select the Leave button.
- 8. Then select **Leave Meeting**:

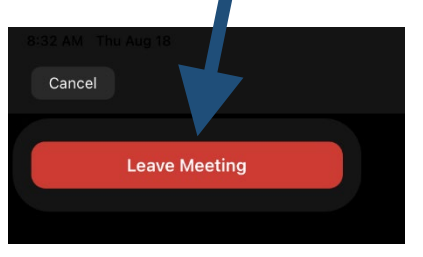

**Thank you for joining the AgeLinc Zoom video presentation!** 

**If you are having an issue joining a presentation remotely, please call us at (217) 787-9234 or (800) 252-2918.**